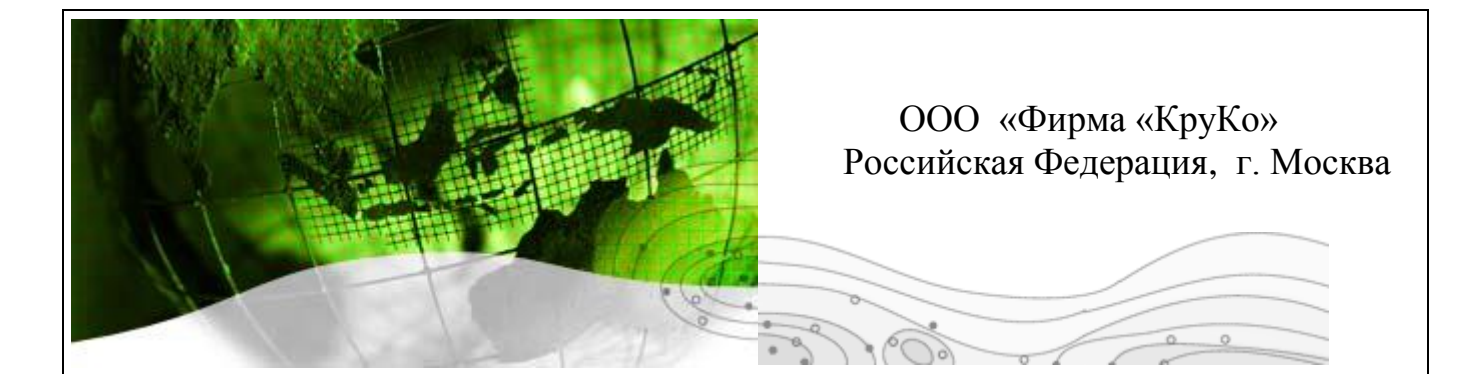

# **АППАРАТУРНЫЙ ЭЛЕКТРОРАЗВЕДОЧНЫЙ КОМПЛЕКС**

# *AGE-XXL*

# **УПРАВЛЯЮЩАЯ ПРОГРАММА**

### **AGE-UCS**

**РУКОВОДСТВО ОПЕРАТОРА.**

**2012**

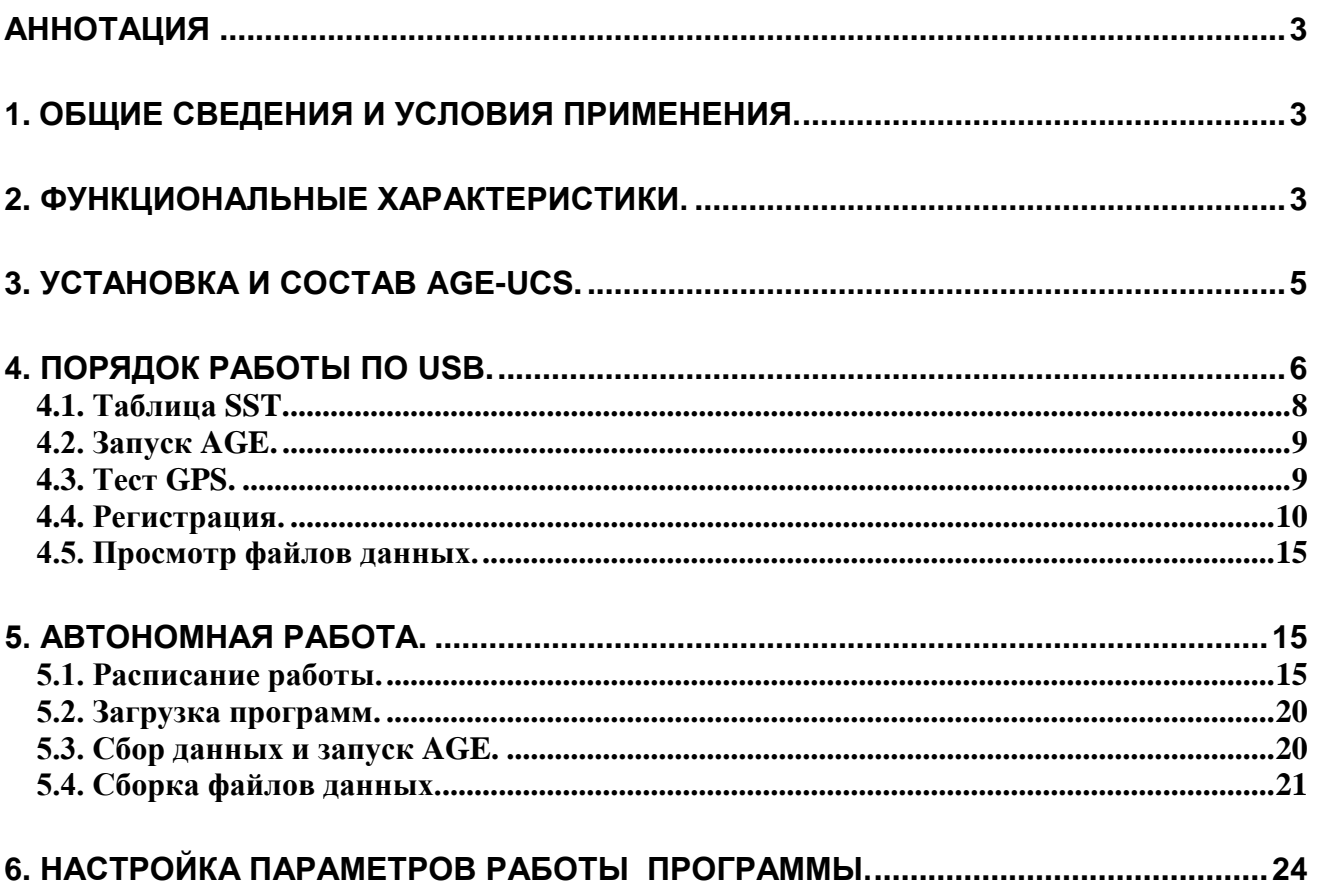

# **АННОТАЦИЯ**

<span id="page-2-0"></span>Управляющая программа **AGE-UCS** версии 2-01 (далее в тексте - УП) предназначена для управления работой электроразведочного измерителя AGE-xxl-h с помощью персональной ЭВМ типа IBM-PC при работе измерителя в составе электроразведочного комплекса AGE-xxl, включающего генераторную установку на базе UCS-02M-02.

Настоящий документ описывает функциональные возможности и правила работы оператора при управлении UCS-02M-02 с помощью ОДНОКАНАЛЬНОГО измерителя AGExxl-h.

Логика работы программы в составе комплекса AGE-xxl и форматы выходных данных полностью соответствуют старым версиям УП, работающим со старыми измерителями AGExxl. Формат выходных файлов записи тока совпадает с форматом полевых файлов, записанных с помощью автономных полевых измерителей AGE-xxl-h и приводится в описании программы **AGE**, предназначенной для работы с измерителями AGE-xxl-h.

## **1. ОБЩИЕ СВЕДЕНИЯ И УСЛОВИЯ ПРИМЕНЕНИЯ.**

<span id="page-2-1"></span>Программа **AGE-UCS** написана и работает в системе **MATLAB** на PC компьютерах с системой **Windows-XP** (и выше).

Программа использует для связи с измерителем USB интерфейс.

Программа поставляется в виде загрузочного модуля, содержащего установку рабочей среды MATLAB на рабочем компьютере.

# **2. ФУНКЦИОНАЛЬНЫЕ ХАРАКТЕРИСТИКИ.**

<span id="page-2-2"></span>УП обеспечивает управление измерителем AGE-xxl-h и устройством UCS-02M в диалоговом режиме работы с оператором.

#### **Организация работы измерителя, подключенного по каналу USB, с регистрацией сигнала тока в полевой файл в режиме реального времени.**

Имеющиеся возможности:

- Создание или загрузка файлов SST, определяющих временную диаграмму работы генераторной установки при работе методом ЧЗ.
- Заполнение параметров этикетки записи тока и напряжения при выполнении полевых работ в формате, стандартном для комплекса AGE-xxl.
- Запуск UCS-02M и обеспечение управления коммутатором в автоматическом и ручном режимах.
- Визуализация сигнала тока на экране компьютера с возможностями масштабирования, фильтрации и оценки спектров сигналов.

 Выполнение рабочей записи тока синхронно с работой автономных полевых измерителей AGE-xxl-h.

#### **Организация работы измерителя в автономном режиме.**

Имеющиеся возможности:

- Подготовка рабочего расписания сеансов измерений, определяющего время включения и выключения измерителя и временную диаграмму работы генераторной установки.
- Загрузка микропрограмм автономной регистрации и рабочего расписания в измеритель.
- Установка текущего точного времени и перевод измерителя в автономный режим работы.
- Чтение зарегистрированной информации из Flash-памяти измерителя.
- Преобразование автономных записей результатов автономной работы измерителя в стандартный полевой файл формата комплекса AGE-xxl.

#### **Обеспечение просмотра полевых файлов.**

Имеющиеся возможности:

- Просмотр и редакция служебной этикетки полевого файла.
- Визуализация сигналов на экране компьютера с возможностями масштабирования, фильтрации и оценки спектров сигналов.

# 3. УСТАНОВКА И СОСТАВ AGE-UCS.

<span id="page-4-0"></span>Установка программы AGE-UCS на управляющий компьютер заключается в переписи на жесткий диск папки «AGE-UCS» и выполнении нескольких установочных процедур.

Поставляемая версия AGE-UCS содержит в одноименной папке следующие данные:

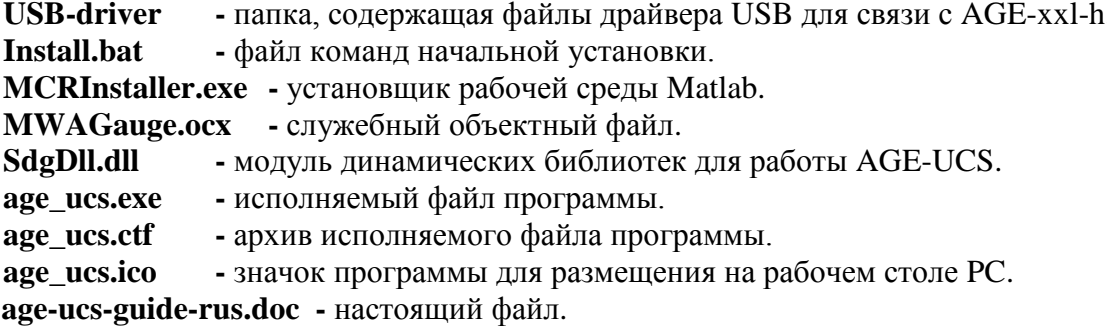

Для установки программы AGE-UCS необходимо выполнить следующее:

- Выполнить командный файл «Install.bat». На все вопросы при выполнении файла  $\bullet$ отвечать однозначно «Yes».
- Создать на рабочем столе ярлык исполняемого модуля «age\_ucs.exe» (в качестве значка можно указать «age\_ucs.ico»).
- Запустить программу на выполнение.

При первом запуске программы происходит разархивация файла «age\_ucs.ctf» и в папке «AGE-UCS» создается структура папок «age\_mcr». Важно помнить, что в папке ... \age\_ucs\_mcr\AGE-UCS находится текстовый файл инициализации системы «age\_ucs.ini», содержащий установочные параметры (раздел 6).

Далее программа запросит оператора указать путь к рабочей папке. Рекомендуется для каждой новой площади работ создавать новую рабочую папку с именем, определяющим рабочую площадь.

В рабочей папке программа AGE-UCS сама создает папку «АGEDATA» с внутренними папками:

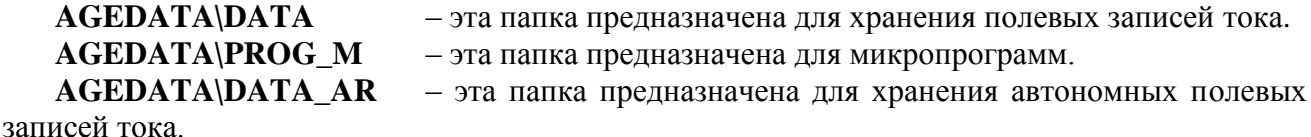

AGEDATA\TIME\_LIST - эта папка предназначена для хранения расписаний автономных полевых записей.

Кроме этого папке «**AGEDATA**» программа размещает следующие файлы:

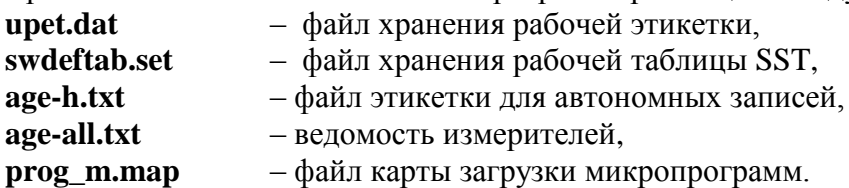

При модернизации программы AGE-UCS возможна поставка отдельно файлов микропрограмм - в этом случае их надо переписать в папку AGEDATA\PROG\_M.

Во всех остальных случаях модернизации будет поставляться пара файлов **age\_ucs.exe**, **age\_ucs.ctf** которые необходимо заменить в инсталляционной папке «AGE-UCS».

При создании новой рабочей папки «AGEDATA» в нее копируется оригинальный файл из комплекта поставки «age-all.txt». Этот текстовый файл, доступный для редактирования в любом текстовом процессоре, представляет собой ведомость измерителей. Формат файла следующий:

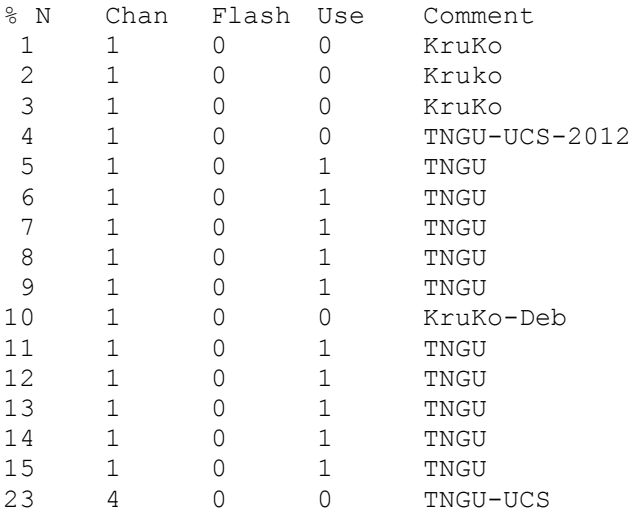

Каждая строка содержит описание соответствующего измерителя: заводской номер, количество измерительных каналов, тип используемой Flash-памяти (0-512 МБ, 1-2ГБ), признак «присутствия» измерителя в работах на текущей площади, строка комментария. Для редактирования разрешен 4 столбец и комментарий.

### **4. ПОРЯДОК РАБОТЫ ПО USB.**

<span id="page-5-0"></span>Настоящий раздел описывает предлагаемый порядок и общие правила работы с управлением коммутатором и регистрацией сигналов тока по USB.

Основное меню программы при работе с UCS предлагает выполнить следующие операции:

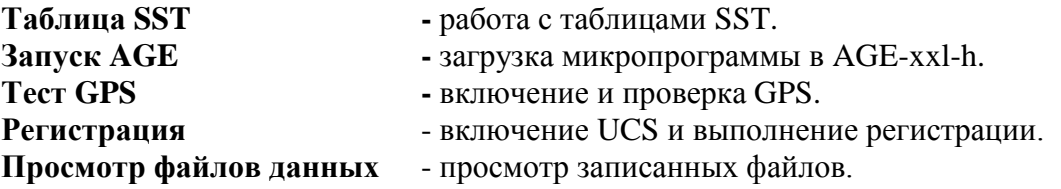

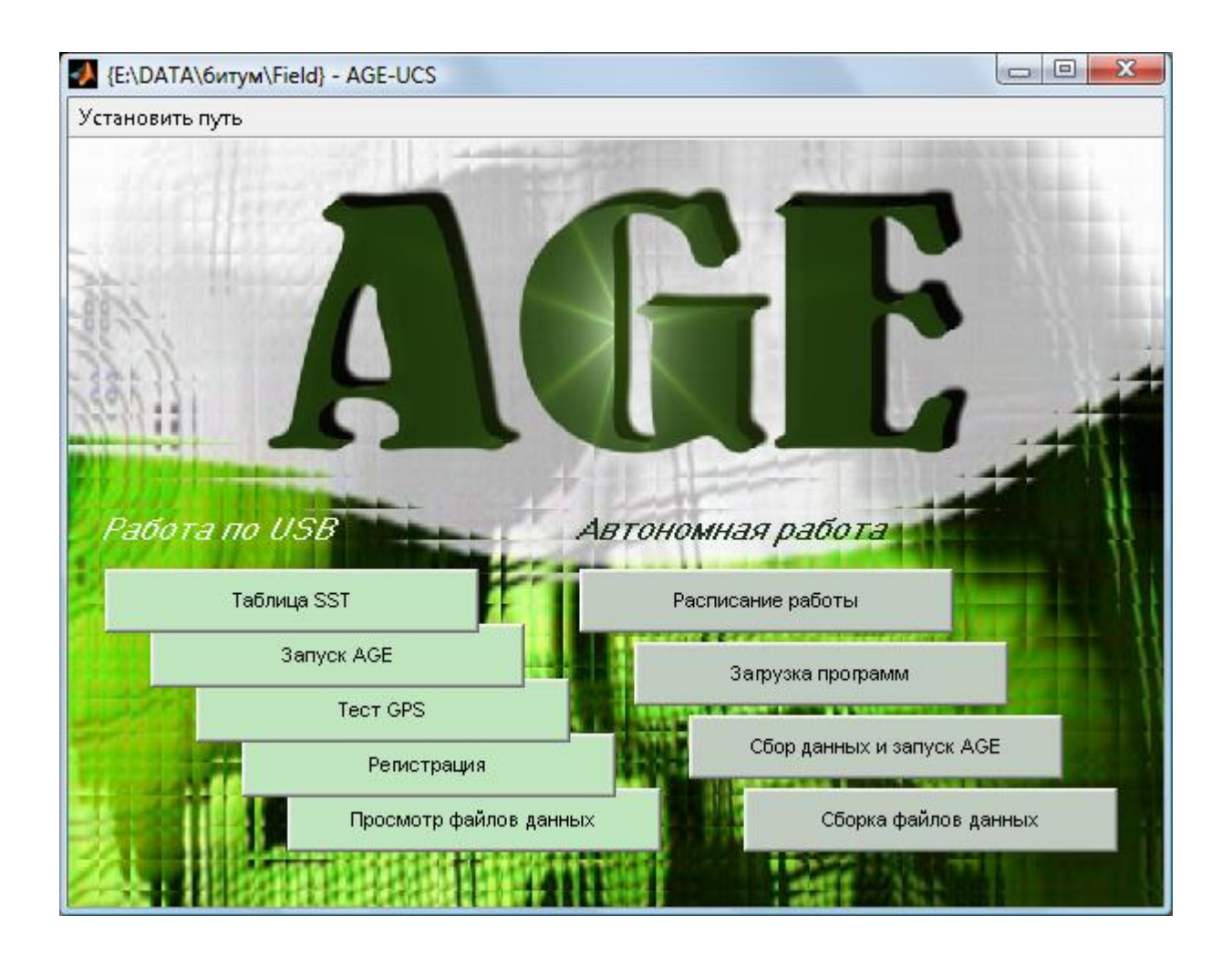

При выполнении работ и первом включении аппаратуры (измерителя AGE-xxl-h и коммутатора UCS-02M) рекомендуется выполнять эти операции в том порядке, в котором они присутствуют в меню – сверху вниз.

Операции **«Запуск AGE»**, **«Тест GPS»** и **«Регистрация»** требуют подключения измерителя к компьютеру по каналу USB. Для этого необходимо выполнить следующие операции:

- Обеспечить подачу питания 12 В на измеритель. Измеритель моргает красным светодиодом одиночными (когда находится в автономном режиме), либо двойными (когда находится в обычном режиме) сигналами один раз в секунду.
- Если измеритель находится в автономном режиме, необходимо перевести его в обычный режим работы. Для этого нужно плотно прижать магнитный ключ к «красной зоне» измерителя на 2-3 секунды – измеритель сменит режим моргания красным светодиодом (два сигнала – пауза, два сигнала – пауза).
- Соединить измеритель и компьютер USB-кабелем.
- Включить измеритель черной кнопкой измеритель сменит «красную» индикацию на «зеленую».

Если программа выдает сообщение о необнаружении устройства, то необходимо, прежде всего, проверить факт включения измерителя и правильного подключения USB кабеля.

**!!!!!!!!! Внимание.**

При первом подключении измерителя AGE-xxl-h к USB порту компьютера необходимо выполнить установку специального USB драйвера, который находится в папке AGE/USB driver. Если на компьютере несколько портов USB, то необходимо произвести установку драйвера для каждого из портов в отдельности, если все они будут использоваться для работы c AGE-xxl-h.

#### **!!!!!!!!!! Внимание.**

Работа с таблицами SST может выполняться оператором генераторной установки только при согласовании такой работы с руководителем полевых работ, ответственным за выполнение полевых измерений с измерителями AGE-xxl-h.

<span id="page-7-0"></span>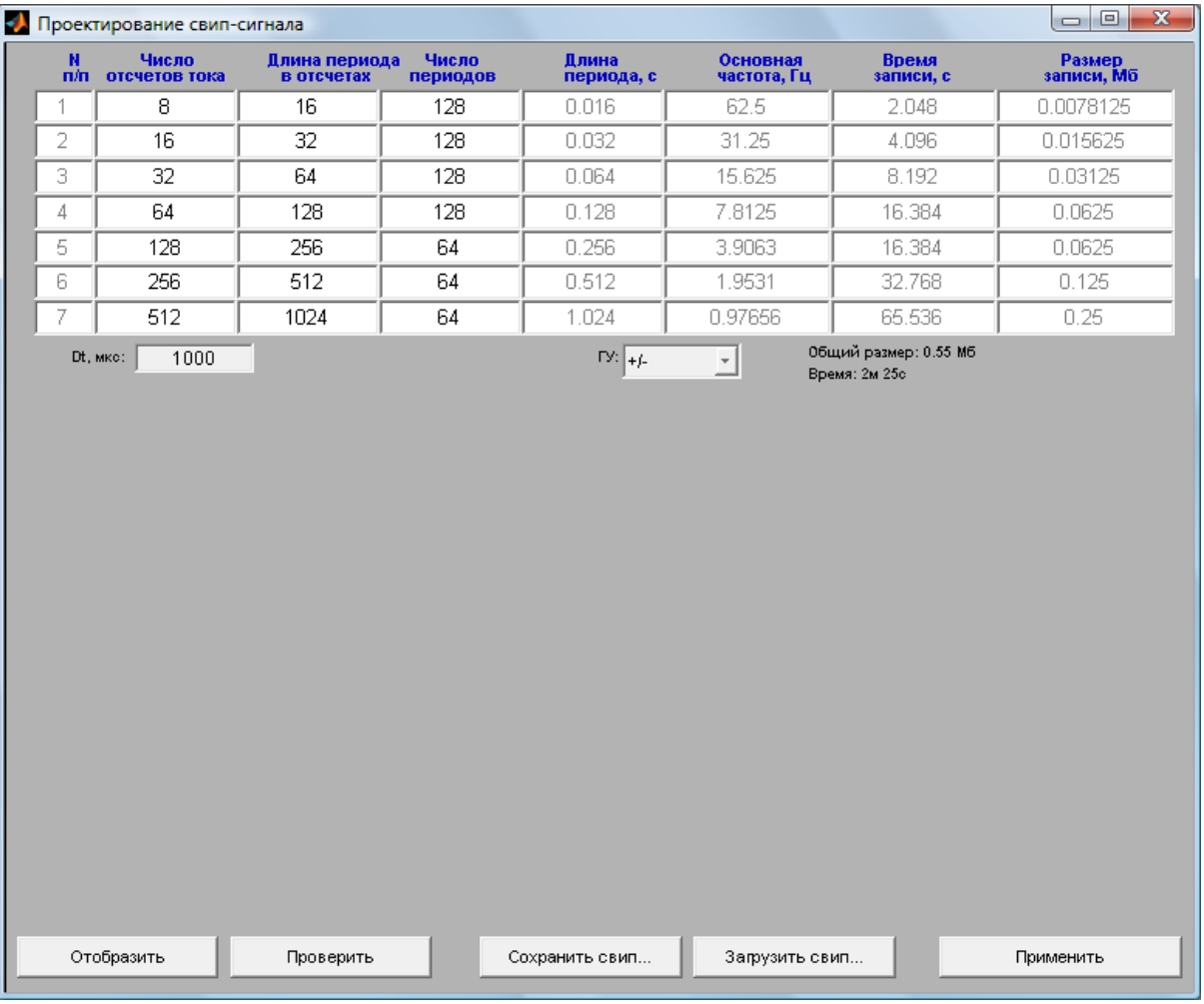

### **4.1.Таблица SST.**

При работе с SST программа выводит на экран текущую рабочую таблицу SST предоставляет следующие возможности:

- Модификация рабочей таблицы непосредственно в ячейках таблицы;
- **Отобразить** вывод на экран сетки периодов (или частот) для визуального контроля;
- **Проверить** проверка SST на совпадение 1,3,5 гармоник для различных строк;
- **Сохранить свип…** сохранение таблицы SST в файл;
- **Загрузить свип…** загрузка таблицы SST из файла;

 **Применить** – фиксация текущей таблицы как рабочей, которая будет всегда загружаться при работе методом ЧЗ.

При модификации таблицы SST оператор может изменять следующие параметры:

**Dt, мкс – дискретизация АЦП.** 

**Важно!!! Если этот параметр меньше 250 мкс, то программа автоматически выберет рабочим АЦП-16, в остальных случаях рабочий АЦП-24.**

- **ГУ –** этот переключатель позволяет выбрать режим работы UCS-02M по списку:  $\langle\langle+\rangle-\rangle$ ,  $\langle\langle+\rangle$ (0)  $\langle\langle-\rangle$ (0)  $\langle\langle+\rangle$ (0)  $\langle-\rangle$ (0)  $\rangle$ .
- **Длина периода в отсчетах –** числовые значения в этом столбце определяют период сигнала в квантах заданной дискретизации (в отсчетах АЦП).
- **Число отсчетов тока –** числовые значения в этом столбце определяют длительность импульса тока в квантах заданной дискретизации (в отсчетах АЦП).
- **Число периодов –** числовые значения в этом столбце определяют число периодов данной частоты в SST.

В правой части таблицы программа отражает информацию о периодах (в секундах) и частотах (в Гц) основных гармоник, а также объем регистрируемой информации и общее время регистрации.

Добавление и удаление новой частоты в SST (строки в таблице) производится при положении курсора на одной из модифицируемых ячеек таблицы нажатием правой кнопки мыши и выбором соответствующего контекстного меню.

### **4.2.Запуск AGE.**

<span id="page-8-0"></span>Эта операция выполняет загрузку микропрограммы в измеритель AGE-xxl-h и включение коммутатора UCS-02M (без выдачи тока в нагрузку). При загрузке микропрограммы проверяется состояние измерителя и в случае его готовности выдается сообщение об успешном выполнении операции.

Если программа выдает сообщение о невозможности выполнить загрузку то необходимо, прежде всего, проверить факт включения измерителя и правильного подключения USB кабеля.

### **4.3.Тест GPS.**

<span id="page-8-1"></span>Эта операция должна обязательно использоваться оператором перед началом регистрации, если предполагается использовать синхронизацию по GPS с полевыми измерителями комплекса AGE-xxl.

При выполнении этой операции в измерителе производится включение GPS-приемника и устанавливается передача данных из GPS в управляющий компьютер. Информация о принимаемых данных отображается на экране, включая сообщения о возможных ошибках GPS (отсутствие антенны, неисправность GPS, отсутствие спутников и т.д.).

Программа заканчивает выполнять эту операцию после полного позиционирования GPSприемника, которая определяется по правильному определению мирового времени в течение нескольких секунд подряд.

При этом на экран будут выводиться рапорты GPS об определенных координатах на местности и точном значении мирового времени.

При завершении операции программа установит точное время на часах управляющего компьютера, используя при этом параметр «handles. TimeShift» из файла «age ucs.ini» (смотри раздел о настройках программы AGE-UCS).

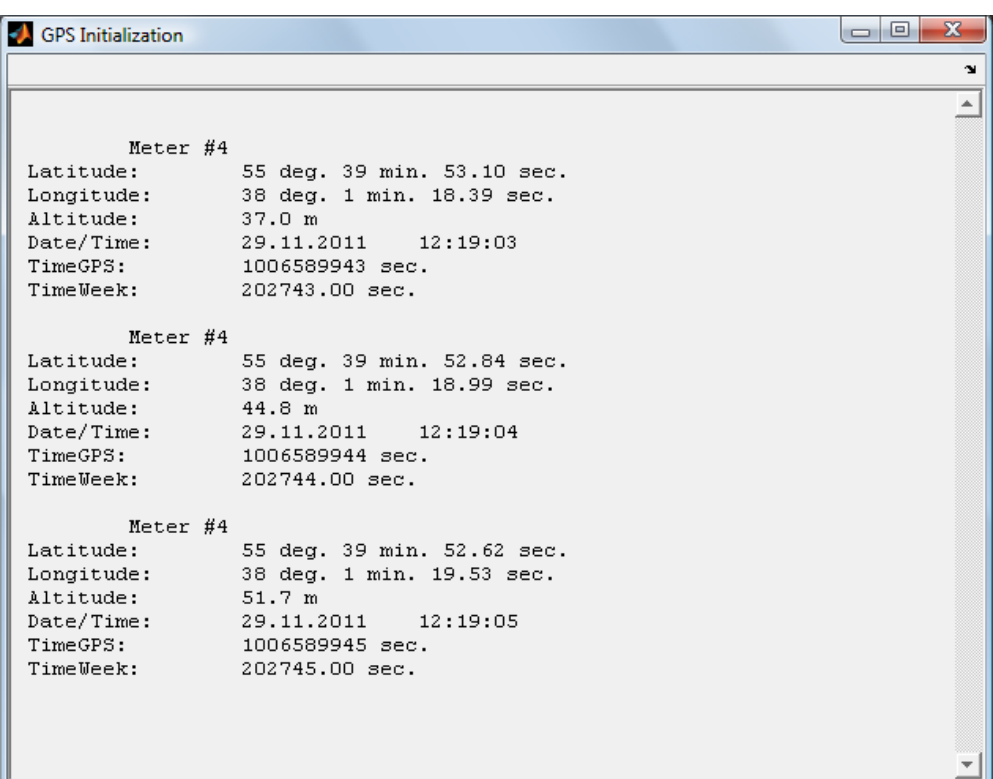

### 4.4. Регистрация.

<span id="page-9-0"></span>Регистрация - это основной режим работы программы, причем только в этом режиме осуществляется выдача тока в нагрузку UCS-02M.

Обычная последовательность работы в этом режиме следующая:

- 1. Заполнение полей этикетки записи, определяющих режим работы UCS-02M и параметры регистрации.
- 2. Подача тока и визуальный контроль за рабочими значениями тока и напряжения и их формой - режим настройки.
- 3. Выполнение регистрации старт рабочей временной диаграммы тока и непрерывная запись сигналов напряжения и тока в полевой файл на диске компьютера.
- 4. После завершения регистрации программа снова переходит на этап 2 в режим настройки.

!!!!!!!!!!!!!!! Внимание!

При выполнении производственных полевых работ перед началом регистрации необходимо согласовать все рабочие параметры с руководителем полевых работ, ответственным за выполнение полевых измерений с измерителями AGE-xxl-h.

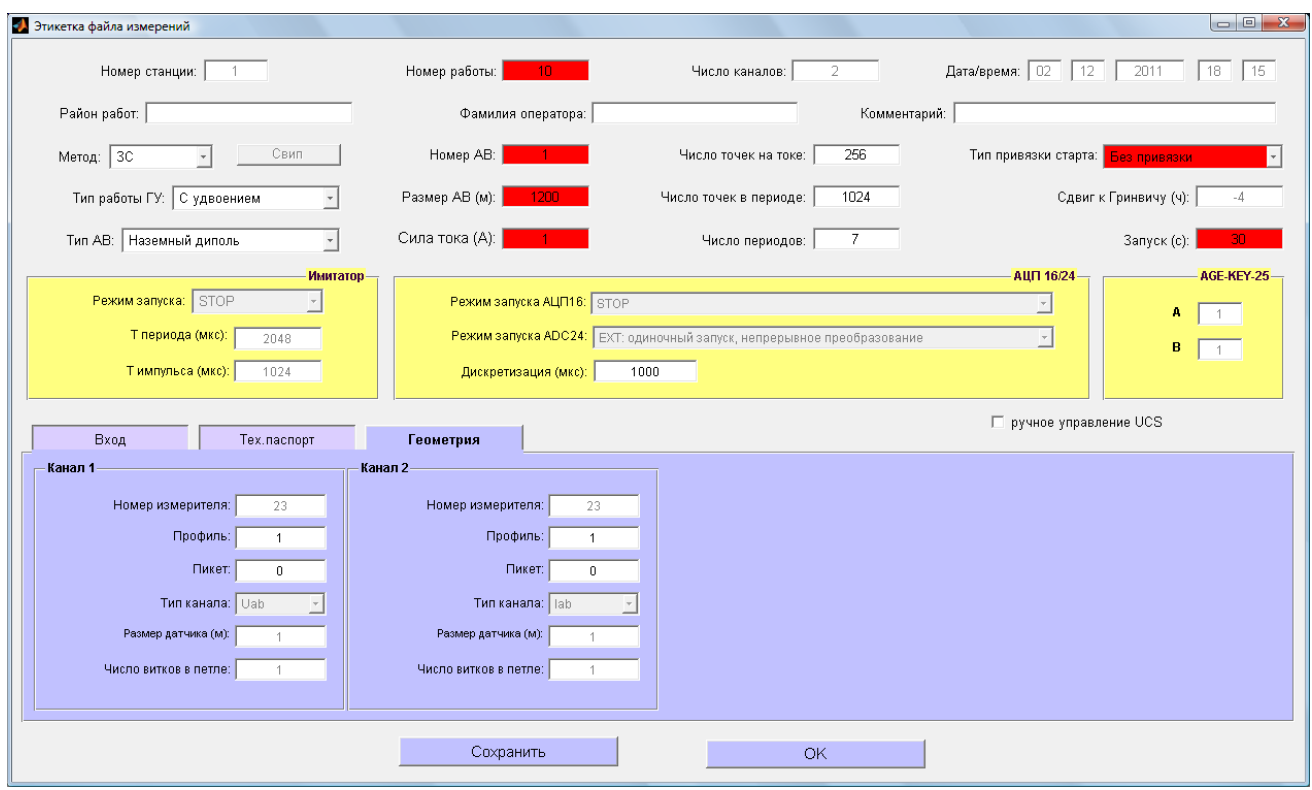

Заполнение полей этикетки записи, определяющих режим работы UCS-02M и параметры регистрации осуществляется с помощью модификации текущей рабочей этикетки, которая выводится на экран компьютера.

Настоящая версия УП, разработанная для управления UCS-02M, требует заполнения лишь некоторых параметров, определяющих режим работы измерителя AGE-xxl-h при управлении UCS-02M. Поэтому оператору позволено изменять лишь некоторые поля этикетки из всего множества, которое он видит на экране. Снятие запрета на изменение всех параметров возможно при помощи изменения файла «age\_ucs.ini» (смотри раздел о настройках программы **AGE-UCS**).

При выполнении производственных полевых работ оператор должен сохранить предварительно сформированную этикетку в качестве «рабочей» и тогда при выполнении каждой записи ему придется изменять лишь несколько важных полей этикетки. Такие поля выделены на экране красным цветом.

- **Номер работы** определяет номер записи, этот номер используется при формировании имени полевого файла.
- **Номер AB** определяет номер рабочего источника тока.
- **Размер AB (м) –** определяет размер источника тока в метрах (для прямоугольной генераторной рамки необходимо задать длины двух сторон рамки).
- **Сила тока (А) –** величина тока (ожидаемая).
- **Тип привязки старта –** определяет привязку старта записи, допустимые значения параметра для настоящей версии: **«Привязка по GPS», «Без привязки».**

Остальные параметры этикетки, разрешенные к изменению, описываются ниже:

- **Район работ** определяет название площади работ, не влияет на ход регистрации.
- **Метод** определяет режим записи, возможные значения «ЗС» и «ЧЗ».
- **Свип** при выборе режима ЧЗ эта кнопка позволяет увидеть на экране рабочую таблицу SST и выбрать в ней тот период, который будет использован в режиме настройки. На приведенном примере для настройки выбран 5-й период SST.

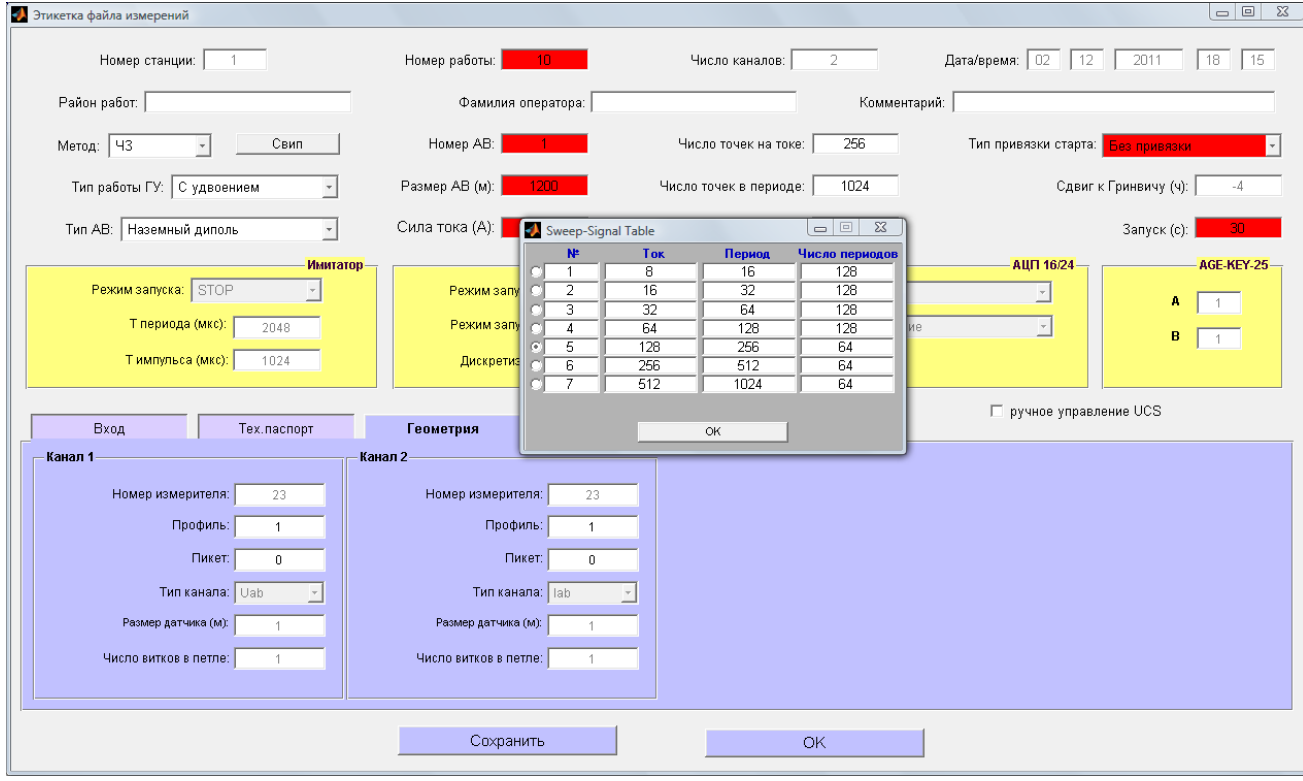

- **Тип работы ГУ** определяет режим тока в UCS-02M, выбор из списка: «+/-», «+/0» «-/0» «+/0/-/0»/. При работе методом ЧЗ этот параметр определяется из рабочей таблицы SST.
- **Тип AB –** определяет тип источника тока, выбор из списка **«Скважина», «Наземный диполь», «Ген. петля»**
- **Фамилия оператора** фамилия оператора установки.
- **Число точек на токе –** определяет длительность импульса тока для метода ЗС.
- **Число точек в периоде –** определяет длительность полного периода для метода ЗС.
- **Число периодов –** определяет число периодов для метода ЗС.
- **Дискретизация (мкс) –** определяет величину Dt в микросекундах для ЗС.
- **Комментарий –** в это поле можно ввести любой текст комментария.
- **Сдвиг к Гринвичу –** определяет величину смещения местного времени от времени Гринвича.
- **Профиль, Пикет –** позволяют задать номер профиля и пикета расположения источника, если это необходимо.
- **Запуск (с) –** этот параметр определяет интервал времени в секундах, по истечению которого производится синхронизация старта регистрации. Его значение должно быть согласовано с операторами полевых измерителей.

 **Ручное управление UCS –** кнопка позволяет управлять переключением тока «вручную», подавая отдельные команды «+», «-», «0» с помощью программных кнопок.

Кнопка **«Сохранить»** позволяет сохранить текущую этикетку в качестве рабочей, загружаемой при следующем входе в режим регистрации. После сохранения программа переходит в режим настройки

Кнопка «OK» завершает работу с этикеткой (без ее сохранения в качестве рабочей) и переходит в режим настройки.

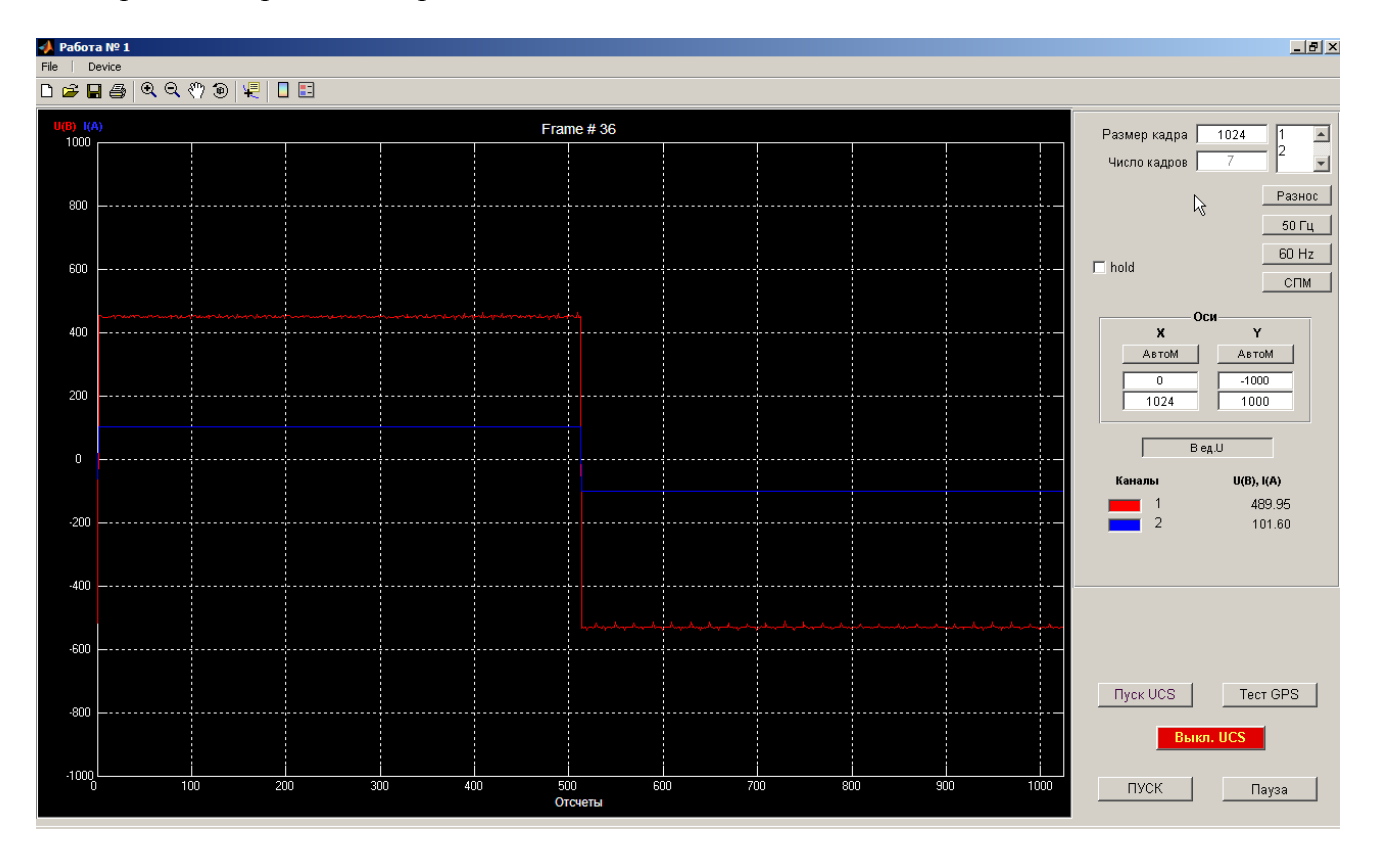

В этом режиме программа включает силовое питание UCS-02M и выполняет переключение тока в соответствии с установленными параметрами. Измеряемые сигналы напряжения (канал 1, красный цвет) и тока (канал 2, синий цвет) выводятся на экран.

Работа с графическим окном, в котором отображаются сигналы, допускает использование стандартных операций c графическими окнами **Windows**, которые поддерживает рабочая среда **Matlab**. Список этих операций доступен по кнопке **«File»** и списку инструментов в верхней строке экрана.

#### **!!!!!!!!!!!! Внимание!**

Использование этих операций нарушает режим «реального времени», в котором происходит работа компьютера с измерителем AGE-xxl-4-h. Применение этих операций может привести к частичной потери информации, передаваемой от измерителя. Поэтому использование этих операций во время записи (после нажатия кнопки **«ПУСК»**) недопустимо!

В правой части экрана оператору доступны ряд дополнительных возможностей, изменяющих режим отображения сигналов на экране:

- **Размер кадра –** определяет размер кадра вывода в отсчетах. Не рекомендуется изменять это значение, которое обычно устанавливается программой автоматически. В любом случае, необходимо понимать, что величина напряжения и тока будет определяться правильно только в том случае, если на экране выводится целое число периодов сигнала.
- **Число кадров** отображает количество кадров, которые будут записаны в файл регистрации по кнопке «ПУСК».
- **Разнос –** кнопка включает режим центрирования для отображения сигналов, причем с помощью правой кнопки мыши можно задать значение, определяющее расстояние между каналами, в единицах отображения сигналов.
- **50 Гц, 60 Гц –** кнопки включает соответствующую фильтрацию сигналов при отображении.
- **СПМ –** кнопка включает расчет для каждого кадра спектральных оценок и вывод спектров на экран.
- **АвтоМ –** кнопки осуществляют автоматический подбор масштаба вывода на экран для осей координатных осей графиков X,Y. Кроме этого можно вручную ввести необходимые границы для масштабирования.
- **В ед. U –** кнопка включает пересчет принимаемых сигналов из единиц АЦП в значения Ампер. Настоящая версия при включении программы всегда считает эту кнопку включенной – т.е. сигналы тока выводятся на экран в Амперах. Значения величины ступени напряжения и тока выводятся на экран под этой кнопкой. Помните, что правильные оценки рассчитываются только для полных периодов сигналов.
- **hold –** кнопка включает/выключает режим «наложения» сигналов на экране.

В нижней правой части экрана оператору доступны основные управляющие команды:

- **Пуск UCS** кнопка выдает команды включения UCS-02M и может использоваться после аварийного выключения устройства без выхода на начальное меню программы
- **Тест GPS –** по этой кнопке запускается GPS-приемник (если он не был запущен) и на экране в отдельном окне в течение 10 секунд отображается счетчик времени (в секундах) до начала старта регистрации по GPS, либо информационное сообщение об ошибке, если позиционирования и определения времени не происходит.
- **Выкл.UCS** кнопка выдает команды выключения UCS-02M и может использоваться в случае необходимого аварийного выключения устройства.
- **ПУСК –** команда начала регистрации.
- **Пауза** кнопка приостанавливает прием данных от измерителя AGE-xxl-h, ток при этом продолжает переключаться в соответствии с временной диаграммой. Может использоваться для того, чтобы более подробно рассмотреть принятый кадр информации.

В верхней строке графического окна по кнопке **«Сервис»** можно выполнить следующие операции:

- **Управление измерителем –** модификация параметров записи, влияющих на режимы записи. Программа после модификации параметров перезапускает работу измерителя и UCS-02M с новыми параметрами.
- **Этикетка –** модификация параметров этикетки, не влияющих на режимы записи. Во время модификации параметров работа UCS-02M и измерителя продолжается.

### **4.5. Просмотр файлов данных.**

<span id="page-14-0"></span>Оператор может просмотреть записанный файл в этом режиме. Программа просмотра аналогична соответствующей программе комплекса **WLF**.

## **5. АВТОНОМНАЯ РАБОТА.**

<span id="page-14-1"></span>Основное меню программы при подготовке измерителя к автономной работе предполагает выполнение следующих операций:

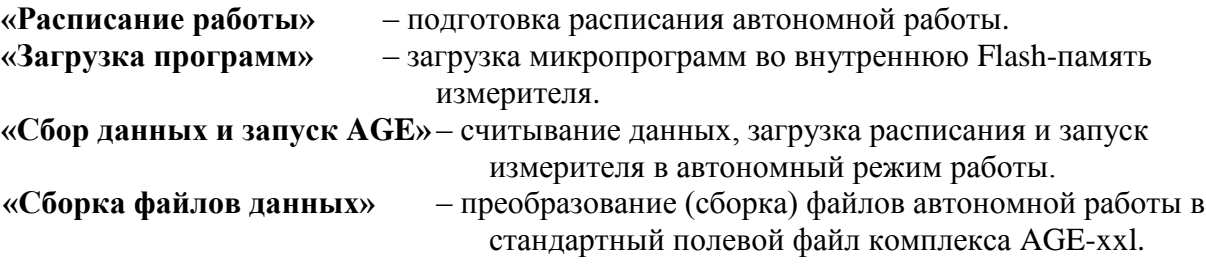

<span id="page-14-2"></span>Операции **«Загрузка программ»** и **«Сбор данных и запуск AGE»** требуют подключения измерителя к компьютеру по каналу USB.

### **5.1. Расписание работы.**

Временная диаграмма автономной работы и параметры регистрации измерителя для автономной работы задаются путем создания «расписания» - специального файла начальных установок (ФНУ) и его загрузке в измеритель при переводе его в автономный режим работы.

Создание (изменение) ФНУ производится по кнопке **«Расписание работы»**.

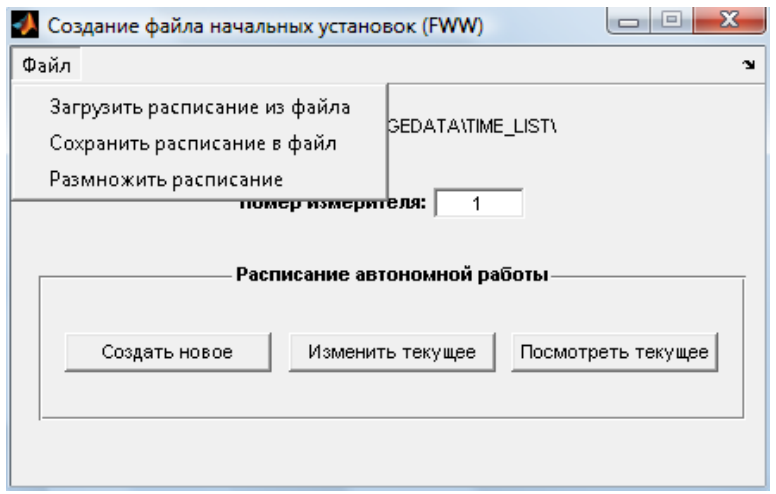

В меню **«Файл»** доступны следующие операции:

**«Загрузить расписание из файла»** – загрузка существующего расписания из файла с расширением «fww» для просмотра или модификации.

**«Сохранить расписание в файл»** – запись созданного (модифицированного) расписания в двоичный файл с именем «0000000000 0xx.fww» в папку AGEDATA/TIME\_LIST, где «хх» – номер измерителя, для которого создается расписание.

**«Размножить расписание»** – запись текущего расписания для измерителей с номерами, указанными указанными в ведомости измерителей (файл **«age-all.txt»**).

Цикл «Включение питания измерителя» – «Запись полевых данных» – «Выключение питания измерителя» условимся называть «сеансом». Запись полевых данных – это процесс регистрации полевых данных с записью во внутреннюю Flash-память измерителя (с созданием файла данных). Сеанс может содержать несколько «записей», между которыми выключения питания измерителя не производится.

Временная диаграмма автономной работы представляет собой массив, в котором последовательно записаны: время включения питания измерителя, время старта записи, время принудительного выключения питания измерителя. Если ФНУ уже загружен (или создан), ее можно просмотреть по кнопке **«Посмотреть текущее»**.

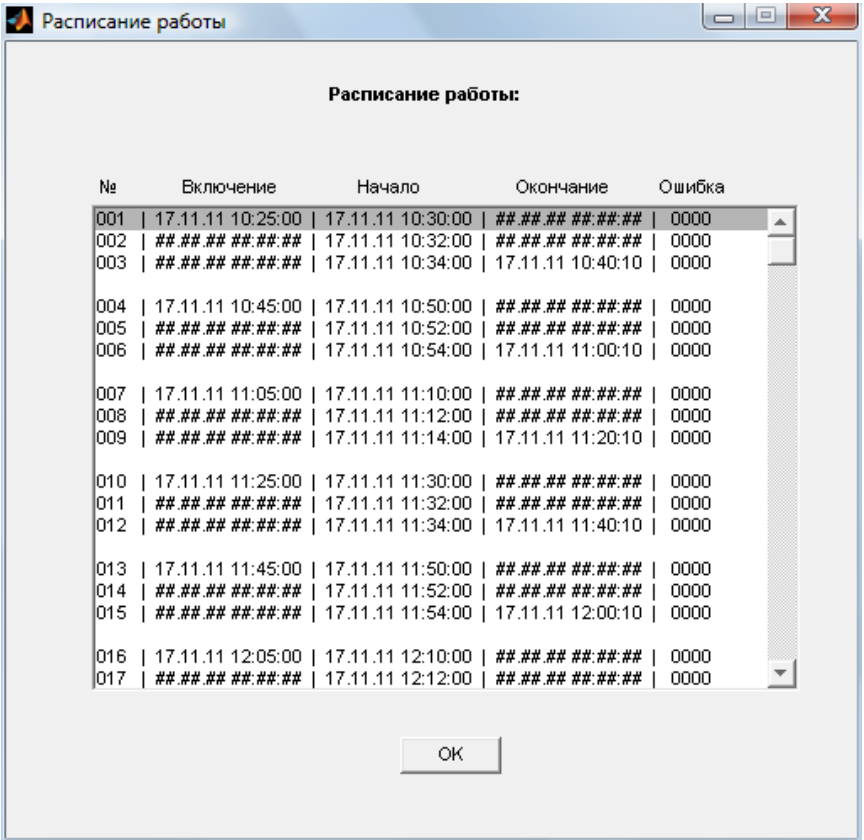

На приведенном рисунке видно, что сеанс состоит из 3-х записей, после включения питания измерителя 5 мин. отведено на подготовку к измерениям (поиск спутников GPS, сеансы радиосвязи), затем каждые 2 мин. происходит регистрация полевых данных, после 3-й записи около 5 мин. измеритель во включенном состоянии (ожидание сеанса связи) и затем выключение питания до начала следующего сеанса. Промежуток времени между сеансами составляет 20 мин.

По кнопкам **«Создать новое»** и **«Изменить текущее»** мы попадаем в окно создания (изменения) расписания работы. Окно программы имеет следующий вид:

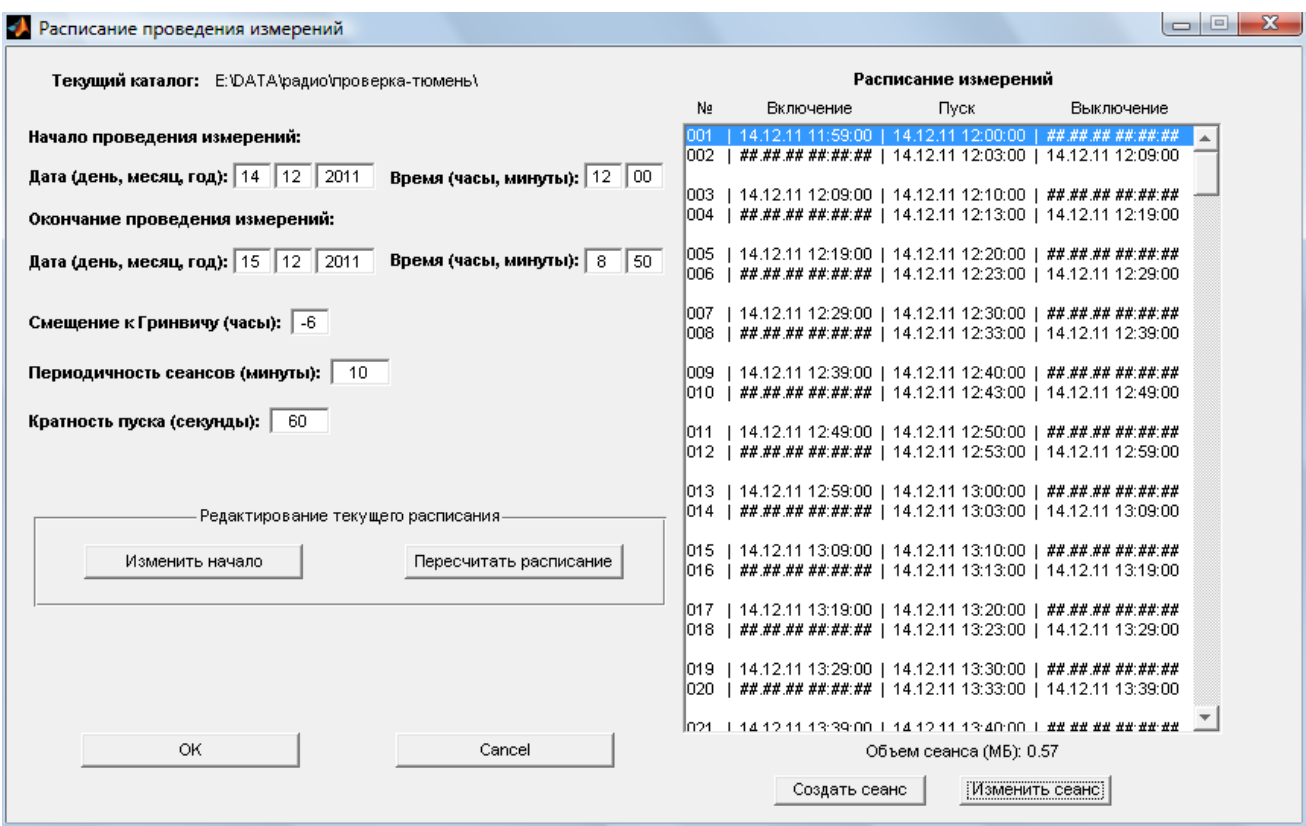

В левой части окна расположены поля общих параметров, используемых программой при расчетах, связанных с формированием расписания проведения измерений. В правой части окна находится поле, в которое выводятся данные сформированного расписания проведения измерений.

Общие поля содержат следующие параметры, заполняемые пользователем:

**Начало проведения измерений: Дата (день, месяц, год), Время (часы).** Указывается местное поясное время.

**Окончание проведения измерений: Дата (день, месяц, год), Время (часы).** Указывается местное поясное время.

**Смещение к Гринвичу (часы, минуты):** количество часов и минут (со знаком), которое, будучи сложенным с местным поясным временем, дает время по Гринвичу.

**Периодичность сеансов (минуты):** задает перерыв между сеансами в минутах.

**Кратность пуска (секунды):** определяет интервал времени в секундах, по истечению которого производится синхронизация старта регистрации. Его значение должно быть согласовано с оператором генераторной установки. К этому времени «привязываются» все времена «пуска» записей сеансов, а также периодичность сеансов.

Для указания количества записей, составляющих один сеанс проведения измерений, а также для задания параметров каждой записи необходимо нажать кнопку **«Создать»**, расположенную в правой нижней части окна (для изменения параметров уже созданного сеанса необходимо нажать кнопку **«Изменить сеанс»**).

При этом появится окно **«Параметры работ сеанса»**, которое содержит следующие поля, заполняемые (редактируемые) пользователем:

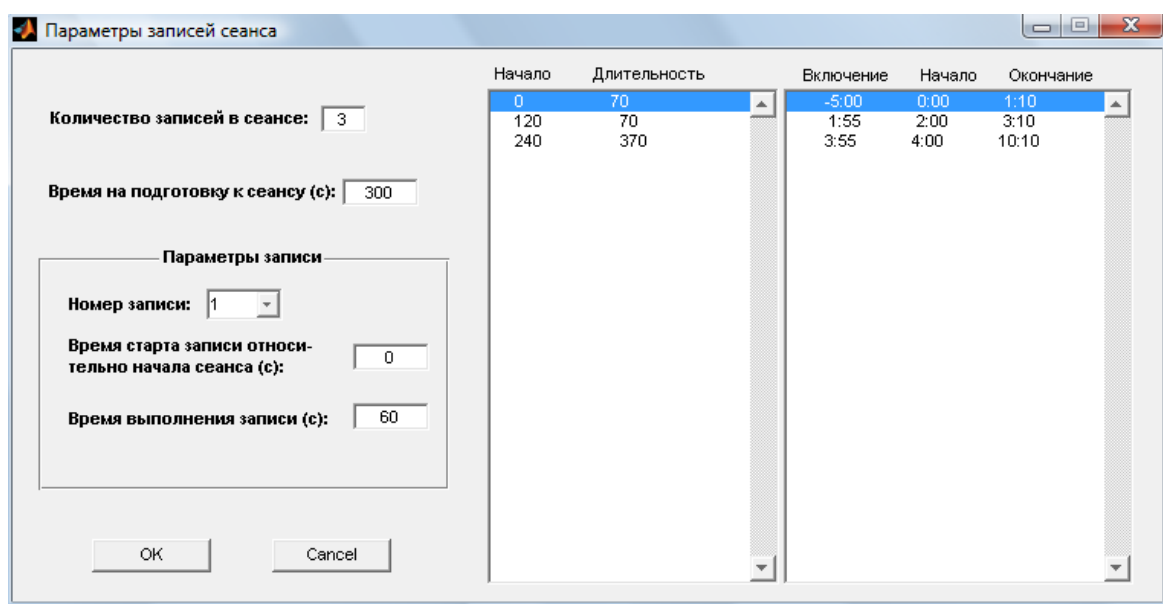

**Количество записей в сеансе.** В этом поле указывается количество записей по проведению измерений, которое должно выполняться в каждом сеансе проведения измерений. Количество сеансов проведения измерений автоматически рассчитывается программой, исходя из суммарной продолжительности работ, составляющих сеанс, с учетом соблюдения ограничений, заданных в общих параметрах программы.

**Время на подготовку к сеансу (с).** Время от включения питания измерителя до старта первой записи сеанса. Не может быть установлено менее 5 с. Нужно понимать, что это время при синхронизации старта регистрации по GPS необходимо устанавливать более 5 мин. для уверенного «набора» спутников.

**Номер записи.** Список номеров записей, формируемый программой в виде натурального ряда чисел от **1** до значения, указанного пользователем в поле **Количество записей в сеансе**. Для задания параметров работы необходимо сначала выбрать из данного списка работу с требуемым номером.

**Время старта записи относительно начала сеанса (с).** Естественно, время старта каждой последующей записи должно превышать время старта предыдущей записи плюс ее длительность.

**Время выполнения записи (с).** Указывается планируемая продолжительность работы по проведению измерений. Для АЦП24 исходя из этой величины и величины дискретизации в дальнейшем рассчитывается объем регистрируемых данных в данной записи. По умолчанию указывается величина, рассчитанная по параметрам таблицы SST.

В правой части окна **«Параметры записей сеанса»** находится поле, в котором отображается список параметров всех записей сеанса. При изменении пользователем значения любого параметра любой записи сеанса и нажатии клавиши **«Enter»**, это изменение немедленно отображается в списке параметров записей сеанса.

Если в каких-либо строках списка параметров записей сеанса стоит значок **<-ERR**, то это означает, что помеченные работы имеют временные конфликты, либо между собой, либо с общими параметрами программы. Для устранения конфликтов достаточно внести исправления в соответствующие поля параметров работ сеанса.

По завершении формирования значений параметров работ сеанса необходимо нажать кнопку **«OK»**, для отказа от формирования списка сеансов проведения измерений следует нажать кнопку **«Cancel»**. При нажатии **«OK»** диалог с оператором продолжается и на экран последовательно выводится запрос параметров каждой записи сеанса. Эти параметры определяют режим работы измерительного канала (параметры регистрации) и также записываются в ФНУ.

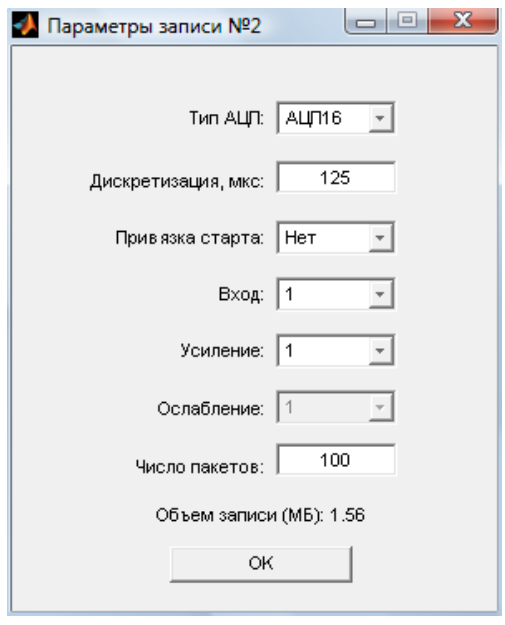

**Тип АЦП.** Можно установить АЦП24, либо АЦП16.

**Дискретизация, мкс.** Для АЦП24 не может быть меньше 250 и больше 8000. Для АЦП16 может находиться в диапазоне 1-249 мкс.

**Привязка старта.** Может быть установлено: «Нет» (без привязки), «GPS» (с привязкой старта регистрации к секундной метке GPS), либо «Ext.» (привязка по внешнему синхроимпульсу).

**Вход.** Можно выбрать «1» (потенциальный вход №1 измерителя), «2» (потенциальный вход №2 измерителя с подключенным НЧ фильтром радиопомех), «3» (токовый вход №3 измерителя). Нужно установить «1».

**Усиление.** Может быть выбрано из списка: 1,10,100,1000.

**Ослабление.** Доступно только при подключении токового входа измерителя. Может быть выбрано из списка: 1, 1/10, 1/40.

**Число пакетов.** Поле отображается только для АЦП16. Определяет объем регистрируемых данных записи (размер пакета непрерывной регистрации АЦП16 равен 16384 отсчета независимо от применяемой временной дискретизации).

Над кнопкой **«OK»** отображается планируемый объем регистрируемых данных записи в мегабайтах.

После этого программой будет автоматически сформирован и отображен список параметров сеансов проведения измерений в поле **Расписание измерений** окна **«Расписание проведения измерений»**.

Под таблицей расписания измерений отображается планируемый объем регистрируемых данных одного сеанса в мегабайтах.

Если нужно просто «сдвинуть» во времени текущее расписание, то необходимо далее нажать кнопку **«Изменить начало»** и задать «новую точку отсчета».

Если нужно изменить периодичность запусков, то необходимо исправить значение **«Периодичность сеансов (минуты)»** и нажать **«Пересчитать расписание»**.

По кнопке **«ОК»** происходит заполнение необходимых полей ФНУ в памяти программы и выдается сообщение об успешном создании расписания. После этого можно установить необходимый номер измерителя и записать сформированный ФНУ на диск, либо нажать кнопку «Размножить расписание» для записи ФНУ сразу для всех измерителей.

При сохранении ФНУ (записи его в файл) в папке AGEDATA/TIME\_LIST образуется также файл «текущего расписания» «0000000000 000.fww», предназначенный для программы работы по радио, а также текстовый файл расписания «0000000000 0xx.txt» (xx – номер измерителя) следующего вида:

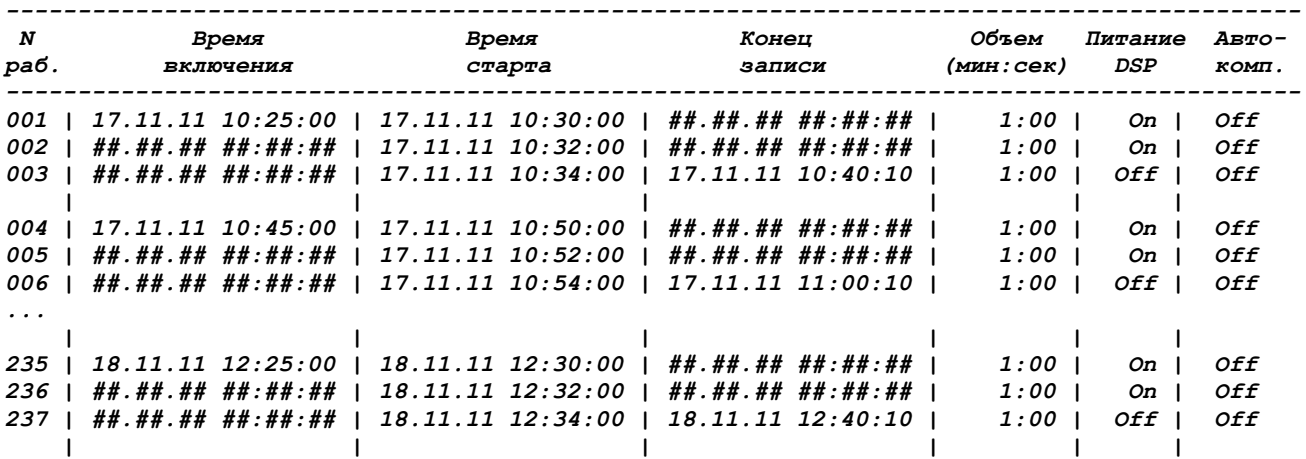

#### **5.2. Загрузка программ.**

<span id="page-19-0"></span>Каждой записи сеанса в ФНУ соответствует отдельная программа, предварительно записанная в память измерителя (микропрограмма), обеспечивающая проведение регистрации и создание файла данных во внутренней Flash-памяти измерителя. Максимальное количество загружаемых микропрограмм – 15, как и максимальное число записей в сеансе. Микропрограммы, ФНУ и файлы данных записываются во внутреннюю Flash-память измерителя. Однако загрузка (запись) микропрограмм – однократная процедура и, если Flashпамять не форматируется с помощью специальных программных средств, микропрограммы остаются «навсегда» в памяти измерителя. Загрузка осуществляется в соответствии с картой загрузки из текстового файла **«prog.map»** папке AGEDATA. Поставляемый с системой файл имеет следующий вид:

- 1 | prog\_1.ldr
- $2$  | prog $1.1dr$
- 3 | prog\_1.ldr

В соответствии с приведенной картой программный файл **«prog\_1.ldr»** из папки AGEDATA/PROG\_M будет записан во Flash-память измерителя на место пользовательских программ №№1-3, что соответствует максимально трем возможным записям в сеансе.

### **5.3. Сбор данных и запуск AGE.**

<span id="page-19-1"></span>Данная процедура производит поэтапно следующие операции:

- Считывание данных из Flash-памяти измерителя в компьютер по каналу USB. Файлы автономной работы сохраняются по умолчанию в рабочей папке AGEDATA/DATA\_AR. При этом выдается сообщения о количестве принятых файлов с данными, либо пустых файлов-заголовков. Считывание данных в зависимости от их объема может занимать некоторое время (минуты). В случае успешного чтения (копирования) данных, они стираются из Flash-памяти измерителя без какого-либо предупреждения.
- Загрузка расписания автономной работы (ФНУ) из папки AGEDATA/TIME\_LIST в память измерителя. При этом в указанной папке должен находиться предварительно сформированный файл с непросроченным (актуальным) расписанием для измерителя с конкретным номером. Программа производит верификацию между ФНУ в указанной папке и ФНУ, записанным во Flash-память измерителя, и если последний отсутствует или не прошел верификацию, записывает в измеритель ФНУ с компьютера с выдачей соответствующего сообщения.
- Перевод измерителя в автономный режим работы. Эта процедура устанавливает и запускает часы реального времени измерителя с привязкой к времени PC, загружает программу полевых измерений из Flash-памяти в память контроллера питания измерителя и, наконец, инициирует перевод измерителя в автономный режим работы. В этом режиме для функционирования контроллера питания необходимо наличие автономного источника питания («дежурной» батарейки).

### **5.4. Сборка файлов данных.**

<span id="page-20-0"></span>Результатами автономной работы являются двоичные полевые файлы измерителя AGExxl-h.

Для просмотра и дальнейшей обработки записей тока автономных измерителей AGExxl-h необходимо выполнить процедуру «сборки», формирующую стандартную многоканальную запись в формате AGE-xxl с заполнением этикетки записи.

Перед запуском процедуры сборки должны быть выполнены следующие условия:

- Должен быть правильно заполнен файл **«age-h.txt»** из папки **AGEDATA**, содержащий «постоянную» часть этикетки записи.
- Оператор, выполняющий сборку, должен иметь полевой журнал, содержащий информацию о времени пуска, номере АВ, рабочем токе.

Пример файла **«age-h.txt»** приведен ниже. Необходимо заполнять информационные поля для каждой записи сеанса, если их несколько.

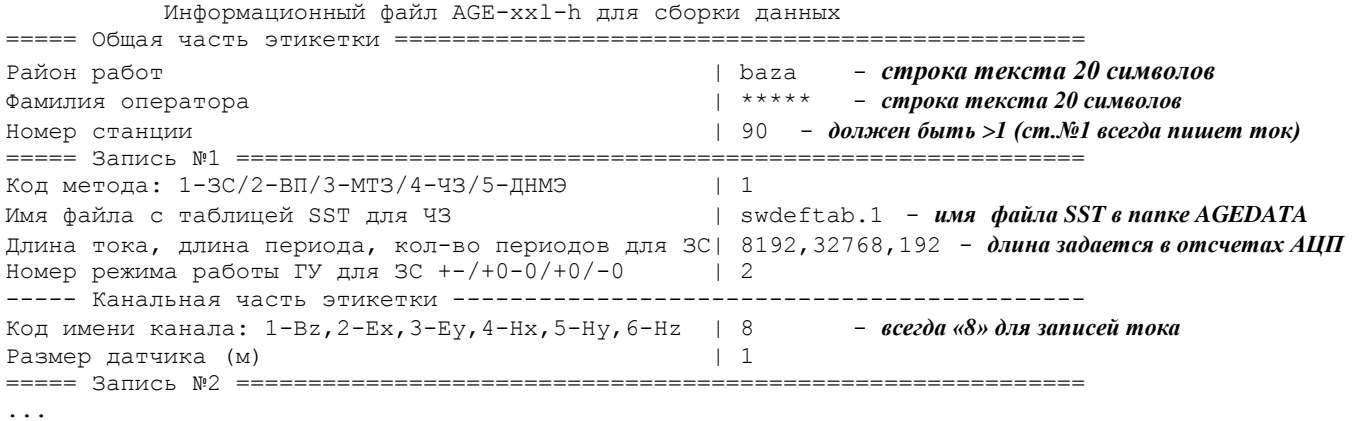

==== Запись №3 ====  $\sim$ 

При запуске сборки нужно указать три папки для:

- входных данных, по умолчанию AGEDATA\DATA AR
- выходных данных, по умолчанию АGEDATA\DATA
- «мусорной корзины» (любое место, куда будут перемещаться входные данные для исключения повторной их сборки), по умолчанию AGEDATA\DATA\_AR\RECYCLE.

Процедура сборки сортирует входные записи по времени выполнения и далее с каждой записью работает следующим образом:

- Выдает информацию о времени записи.
- Выдает информацию из служебной этикетки записи каждого измерителя, если «чтото» не в порядке - возможны предупреждающие сообщения (в этом случае запись принимается), и сообщения об ошибках, не позволяющих принять запись.
- Оператору предлагается заполнить бланк: номер работы, номер станции, номер, тип и  $\bullet$ размер АВ, профиль, пикет, шаг пикетажа и сила тока. Оператор заполняет необходимые поля, руководствуясь полевым журналом, и нажимает кнопку «ОК». Возможен отказ от формирования выходного файла (кнопка «Cancel»). После нажатия кнопки «ОК» на экран выдается сформированная многоканальная этикетка полевой записи с возможностью редактирования. При нажатии кнопки «Close» произойдет выход из цикла обработки.
- Программа записывает принятые данные в этикетку выходного файла и перемещает  $\bullet$ «обработанные» входные записи в «мусорную корзину».

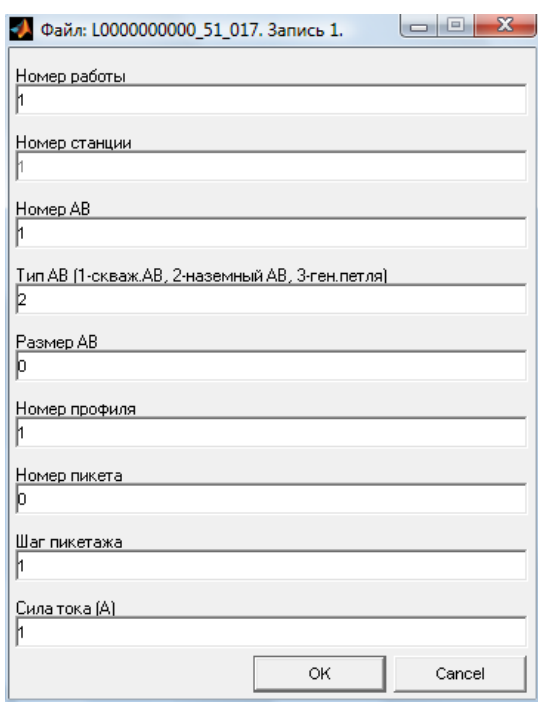

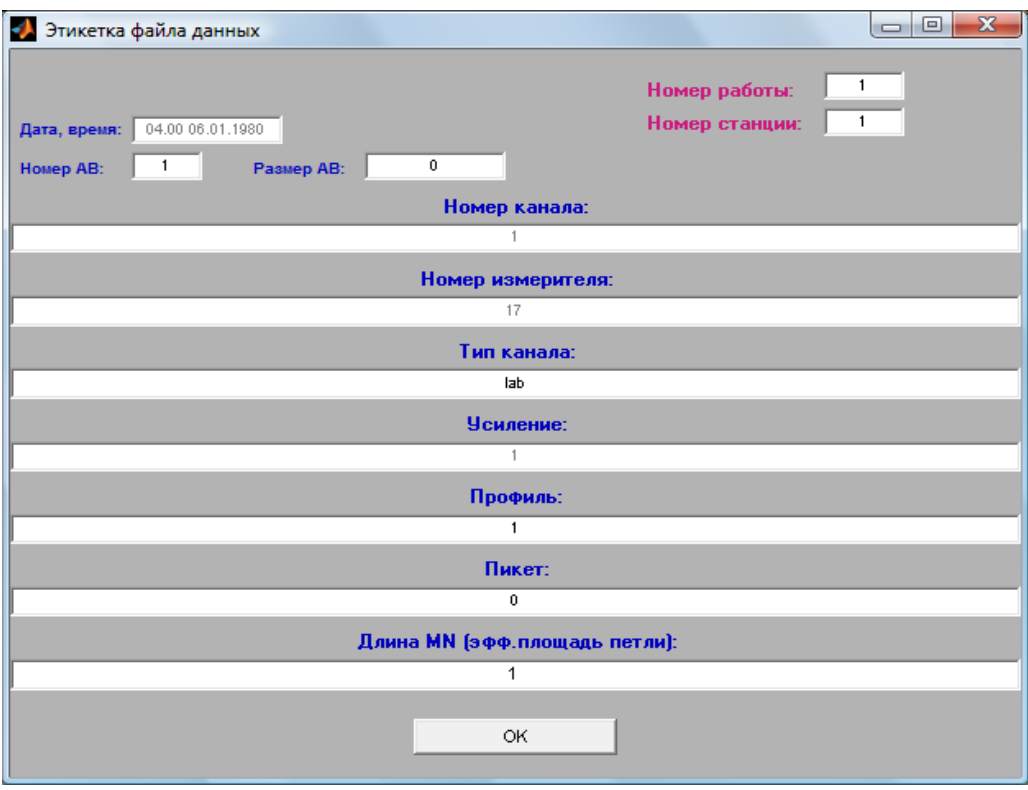

Таким образом, на выходе формируются файлы, пригодные для работы с **WLF**, а папка, содержащая входные данные, очищается.

В папке результатов формируется (в режиме добавления информации) текстовый файл **«age.top»**, содержащий прямоугольные координаты измерителей, полученных с помощью GPS-приемников, установленных в измерителях. Пример топофайла:

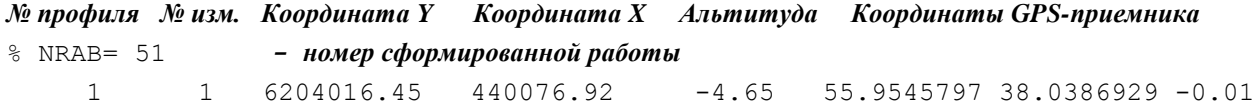

Программа поддерживает также (в режиме добавления информации) протокол сборки в текстовом файле **«protocol.txt»** в папке с исходными данными. Пример протокола:

```
============
28-Feb-2010 21:47:49
-------
Файл: L1003221000_01_002.dat
Дата: 21.10. Время: 12.30. Запись 1.
Заявлен объем (мин:сек): 1:00
Фактический объем:
Присвоен номер канала: 1
-------
```
# **6. НАСТРОЙКА ПАРАМЕТРОВ РАБОТЫ ПРОГРАММЫ.**

<span id="page-23-0"></span>Работа программы **AGE-UCS** зависит от ряда установочных параметров, изменяя которые влиять на работу программы. Эти параметры находятся в текстовом файле «age\_ucs.ini», который может быть исправлен любым текстовым процессором.

Файл это находится внутри структуры рабочих папок AGE-UCS, которая образуется при распаковке архива. Например, при переписи установочной папки AGE-UCS на диск C: файл «age\_ucs.ini» находится по адресу:

#### **C:\AGE-UCS\age\_ucs\_mcr\AGE-UCS\**

Значительное число параметров в «age\_ucs.ini» отвечает за разрешение изменения различных полей этикетки, «закрытых» в установочной версии программы. Ряд таких параметров связан исключительно с широкими возможностями измерителя AGE-xxl-h и не имеет никакого отношения к выполнению работы по управлению UCS-02M.

#### **!!!!!!!!!!!!! Внимание!**

При изменении параметров в файле «age\_ucs.ini**»**, приводящем к разрешению модификации в этикетке записи полей, «закрытых» установочной версией программы, возможно нарушение корректной работы измерителя AGE-xxl-h, в этом случае вся ответственность за последствия несет оператор, выполняющий модификацию параметров при заполнении этикетки.

Ниже приведен текст файла «age\_ucs.ini» со списком параметров и кратким пояснением каждого из них.

Общие установки. Параметр «handles.TimeShift» необходимо установить в соответствии с местностью работ. **[age]**

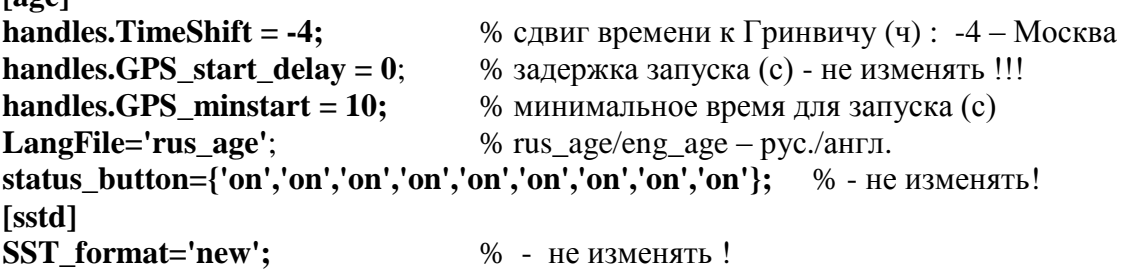

Параметры подготовки расписания автономной работы. **[shedule] handles.prep\_time =**  $600$ **;** % время на подготовку сеанса (с) **handles.out\_time = 300;** % время ожидания выключения после окончания записи (c) **handles.freq\_rate = 1;**  $\%$  кратность старта записи (для привязки старта к  $\Gamma$ ) (c)

Следующая группа параметров отвечает за отображение сигналов на экране. **[viewboard] handles.NKadr16 = 16384;** % количество точек в кадре для АЦП16 **handles.NKadr24 = 1024;** % количество точек в кадре для АЦП24 **handles.PROG\_Name = 'monitor\_ucs';** % имя загружаемой микропрограммы '\*.ldr' – не изменять! **handles.sst**  $div = 1$ ; <sup>%</sup> делитель длительностей для свипа – не изменять! **handles.units\_ini = 1;** % ключ вида отображения по умолчанию (0-ед.АЦП,1-ед.поля)

```
handles.ylim_ini = [-1 1];
                           % границы оси Y по умолчанию (для регистрации)
handles.ECS16=0.004694;
                           % е.м.р. АЦП16
handles.ECS24=8.718e-5; %1.795e-5;
                                    % е.м.р. АЦП24
```

```
Параметры работы с SST
```
[sstd] **SST** format='new':

```
Параметры пересчета географических координат GPS в прямоугольные
[coord]
% Параметры отсчетного эллипсоида (Красовский)
aP = 6378245;% большая полуось
alP = 1/298.3;
                 % сжатие
% Параметры исходного эллипсоида (ВСЕГДА WGS84)
aW = 6378137:
                        % большая полуось
alW = 1/298.257223563; % сжатие
% Линейные элементы трансформирования, в метрах
dx = 23.92;
dy = -141.27;dz = -80.9;
% Угловые элементы трансформирования, в секундах
\mathbf{w}\mathbf{x} = \mathbf{0};
wy = 0;wz = 0;% Дифференциальное различие масштабов
ms = 0:
% Параметры проецирования
Projection='tranmerc';
                         % Гаусс-Крюгер (см. MATLAB Map Projections)
                        % смещение NORTH
Falsenorthing=0;
Falseeasting=500000;
                        % смещение EAST
OM=[]% центральный меридиан зоны
```
Примечание.

Пересчет координат в программе AGE-UCS используется в программе сборки файлов автономной работы (прямогольные координаты измерителей записываются в создаваемый топофайл).

Параметры исходного и отсчетного (пользовательского) эллипсоидов (большая полуось и сжатие) и 7 параметров трансформации Гелмерта определяют преобразование геодезических координат из одной системы в другую. Если преобразование не требуется, нужно указать одинаковые параметры для двух эллипсоидов и все '0' в параметрах трансформации.

К параметрам расчета проекции относятся: имя функции (см. MATLAB Map Projections пакета Mapping Toolbox, напр. 'tranmerc' – проекция Гаусса-Крюгера, 'utm' – универсальная проекция Меркатора), смещение по NORTH координате, смещение по EAST координате, а также можно явно указать центральный меридиан зоны в градусах, если оставить значение '[]', он будет определен автоматически.

Остальные параметры задают цвет вывода и разрешение на изменение всех полей этикетки записи. Цвет задается виде [x y z], где 'x' - интенсивность красного цвета (в пределах от 0 до 1), 'y' – зеленого, 'z' - синего.

```
[etikform]
CLR1=[.7 1 0.7];
%#
status.data\_day = \{[], 'off'\};status.date_month = \{[], 'off' };
status.data\_year = {[], off'};
status.date_hour = {[],'off'}; 
status.date_min = \{[],'off'};
status.region_name = \{ [], 'on' };
status.FAM_val = \{[], 'on' };
%# 
status.MET\_code = \{[], 'on' };
status.IST_code = {[],'on'}; 
status.NDT_val = \{[],'on'};
status. NOM_val = \{ [1 \ 0 \ 0], 'on' \};%# 
status.KAN_val = \{[], 'off'\};status.NAB_val = \{ [1 \ 0 \ 0], 'on' \};status.LAB_val = \{ [1 0 0], 'on' \};status.TOK_val = \{ [1 \ 0 \ 0], 'on' \};status.TimeShift_val = {[],'off'}; 
%# 
status.TGU_code = {[],'on'}; 
status.TPI_code = \{ [1 \ 0 \ 0], 'on' \};status.StartDelay_val = {[1 0 0],'on'}; 
%# 
status.PIM_val = \{[],'on'};
status.sstd\_button = \{[], 'on'\};status.IZM_val = {[],'on'};
status.NTK_val = \{[], 'on'\};%# 
status.NST_val = {[],'off'}; 
status. VUP val = \{[], 'off' };
status.COM_val = \{[],'on'\};
%# 
status.AGEkey_plus = {[],'off'}; 
status.AGEkey_minus = {[],'off'}; 
%# 
status.CLB_code = \{[], 'off' };
status.period_value = {[],'off'}; 
status.pushs = \{\text{[]}, 'off'\};status.ADC16_code = {[],'off'}; 
status.ADC24_code = {[],'off'}; 
\frac{1}{2} \frac{1}{2} \frac{1}{2} \frac{1}{2} \frac{1}{2} \frac{1}{2} \frac{1}{2} \frac{1}{2} \frac{1}{2} \frac{1}{2} \frac{1}{2} \frac{1}{2} \frac{1}{2} \frac{1}{2} \frac{1}{2} \frac{1}{2} \frac{1}{2} \frac{1}{2} \frac{1}{2} \frac{1}{2} \frac{1}{2} \frac{1}{2} status.chanum = \{[],'off'\};status.UFL_val = {[],'off'};
status.IDK\_code = {[],'off'};
status.UKO\_code = {[],'off'};
status.PKT_val = \{[], 'on'\};status.PRF_val = {[],'on'};
status.X_val =[[],'off'};
status.Y_val =[[],'off'};
```
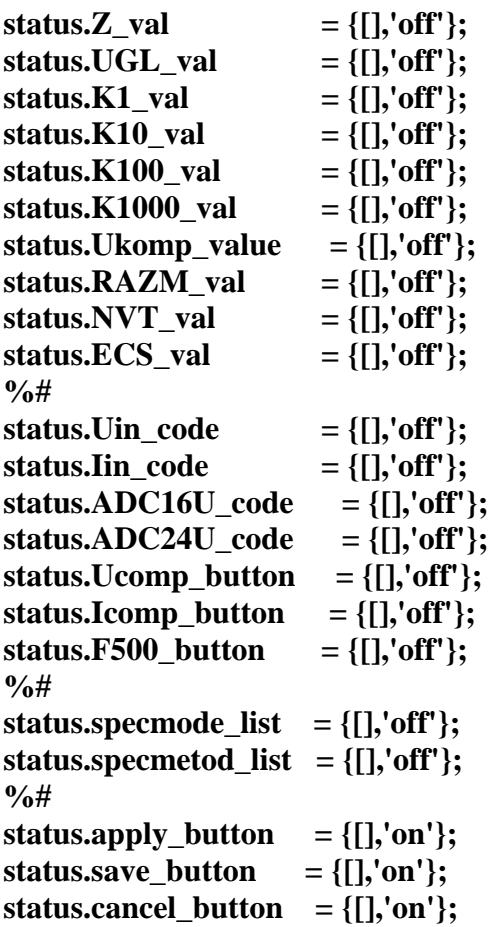